# **Gofigure**

## **Configuration app for the Poly streamer**

SIR

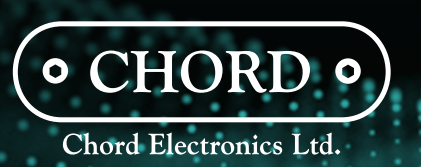

#### **Welcome to Gofigure**

Welcome to Gofigure, the official configuration app for Poly. In conjunction with our design partners, we've created Gofigure as an intuitive set-up and settings management tool built within a slick and powerful interface. The app offers effortless navigation through Poly's main functions and even facilitates network set-up with an easy-to-use wizard.

Gofigure has been designed as a configuration app to complement third-party music control point apps such as Glider and 8 Player. This guide will familiarise you with the app and its capabilities, and help you get the most from your Mojo and Poly.

#### **PAGE**

າ

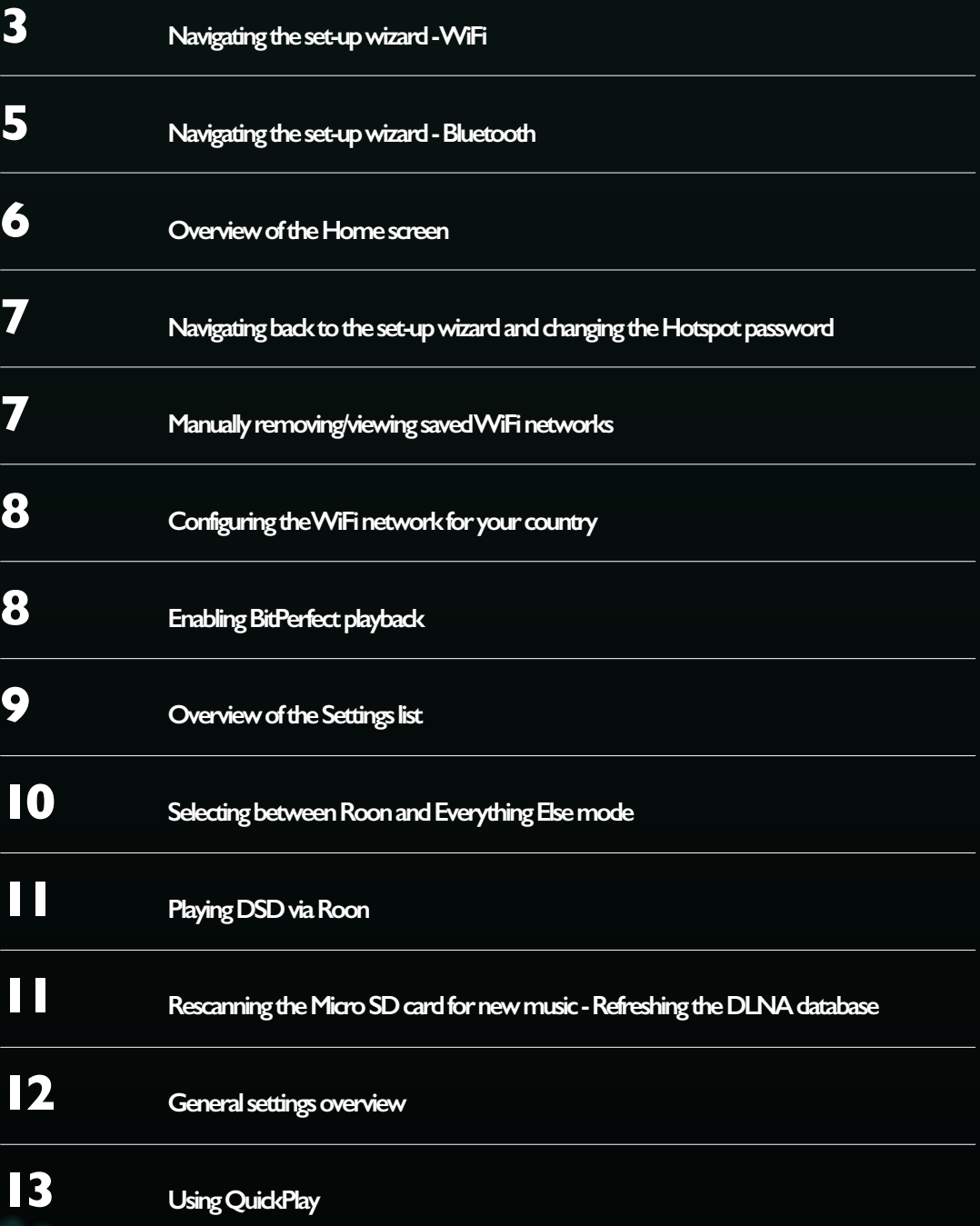

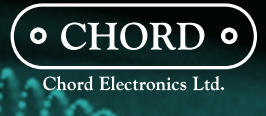

فارديد

#### **01: Navigating the set-up wizard - WiFi**

3

 $\delta$ 

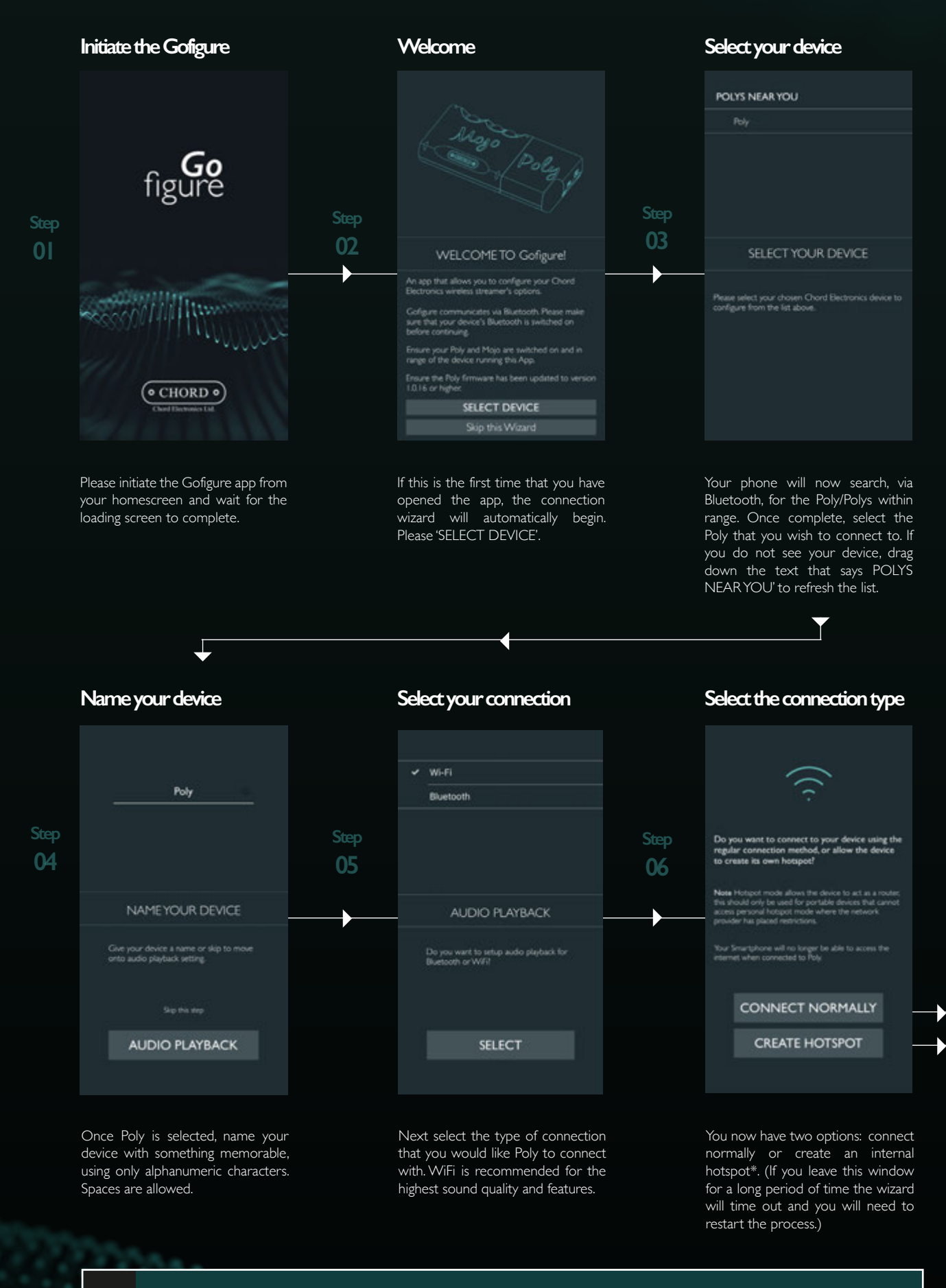

\* Upon selecting 'Connect Normally', Poly will search for an external router or your mobile device's hotspot. 'Connecting normally' is recommended as you will still be able to access the internet. However, if you have difficulty connecting to a router or mobile device, you can allow Poly to 'Create Hotspot'. Upon selection, Poly will broadcast its own internal WiFi network for your devices to connect to, but you will not be able to access internet services.

4

#### **01.1 Connect normally 01. 2 Create Hotspot**

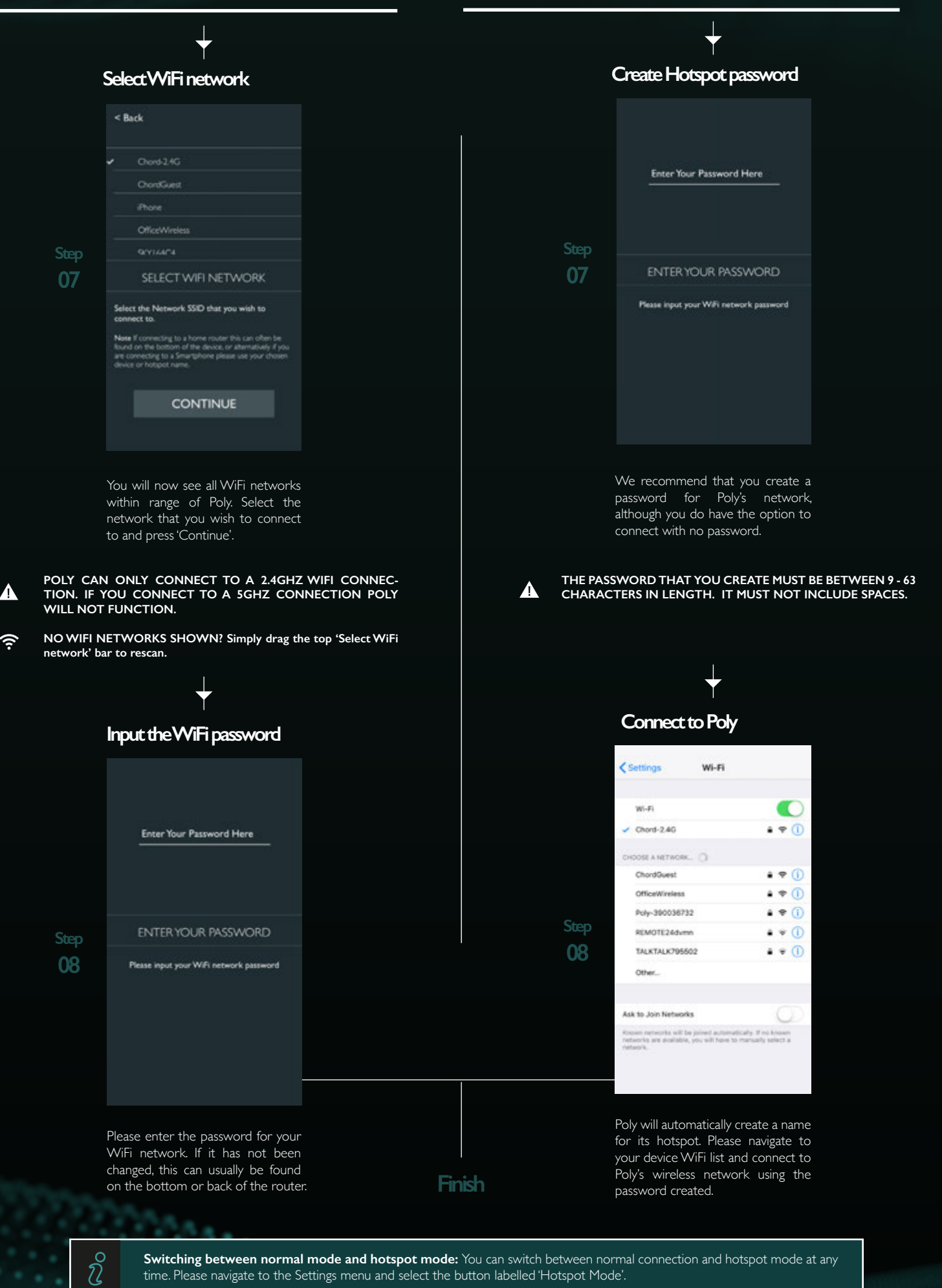

**Switching between normal mode and hotspot mode:** You can switch between normal connection and hotspot mode at any time. Please navigate to the Settings menu and select the button labelled 'Hotspot Mode'.

فليجيب

,

antil

#### **02: Navigating the set-up wizard - Bluetooth**

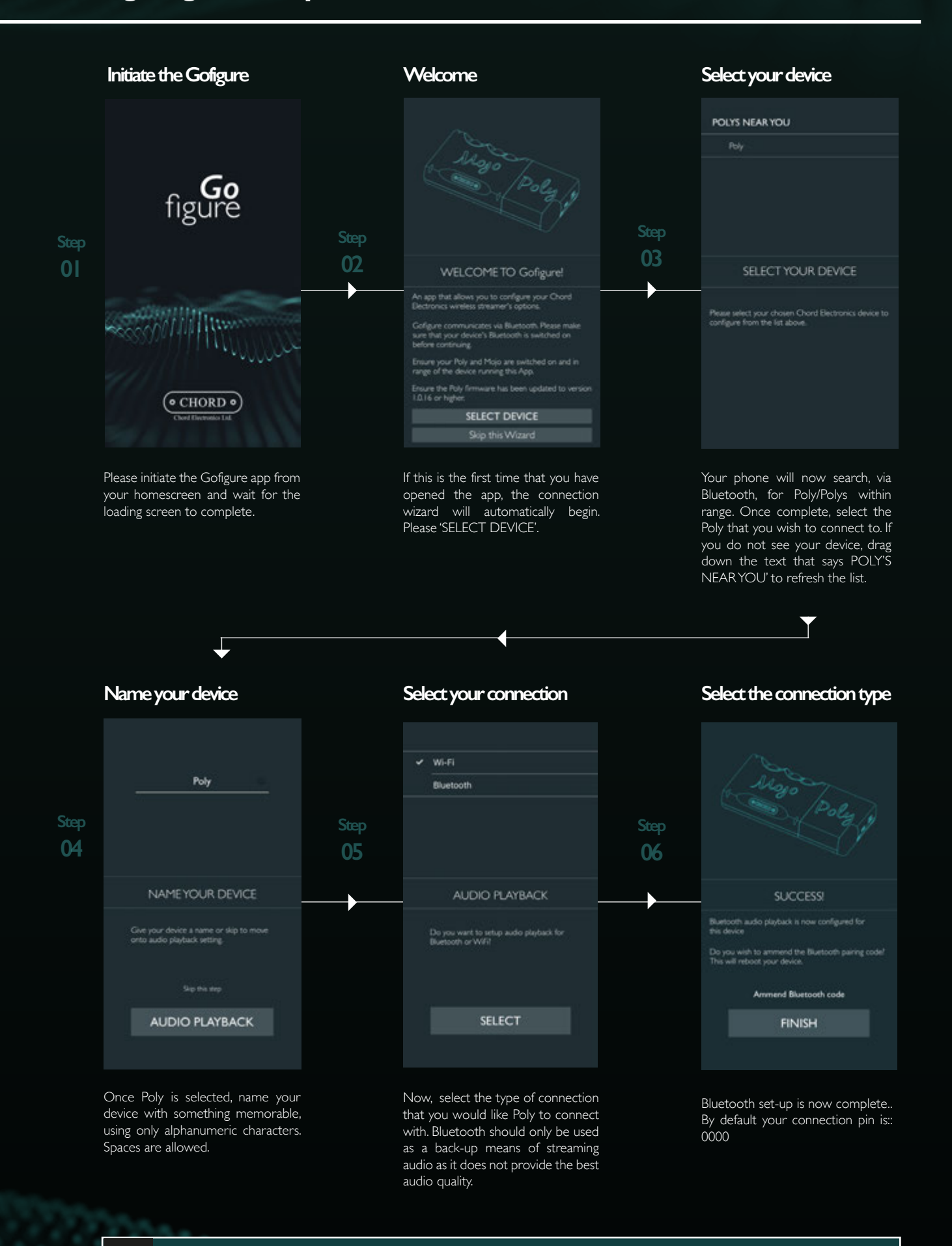

**Switching between Bluetooth and WiFi connection:** You can switch between a Bluetooth and WiFi connection at any time. To do this, enter the Settings menu within Gofigure and turn on AirPlane/Bluetooth mode - this also turns off the WiFi.

 $\gamma$ 

5

C  $\Omega$ 

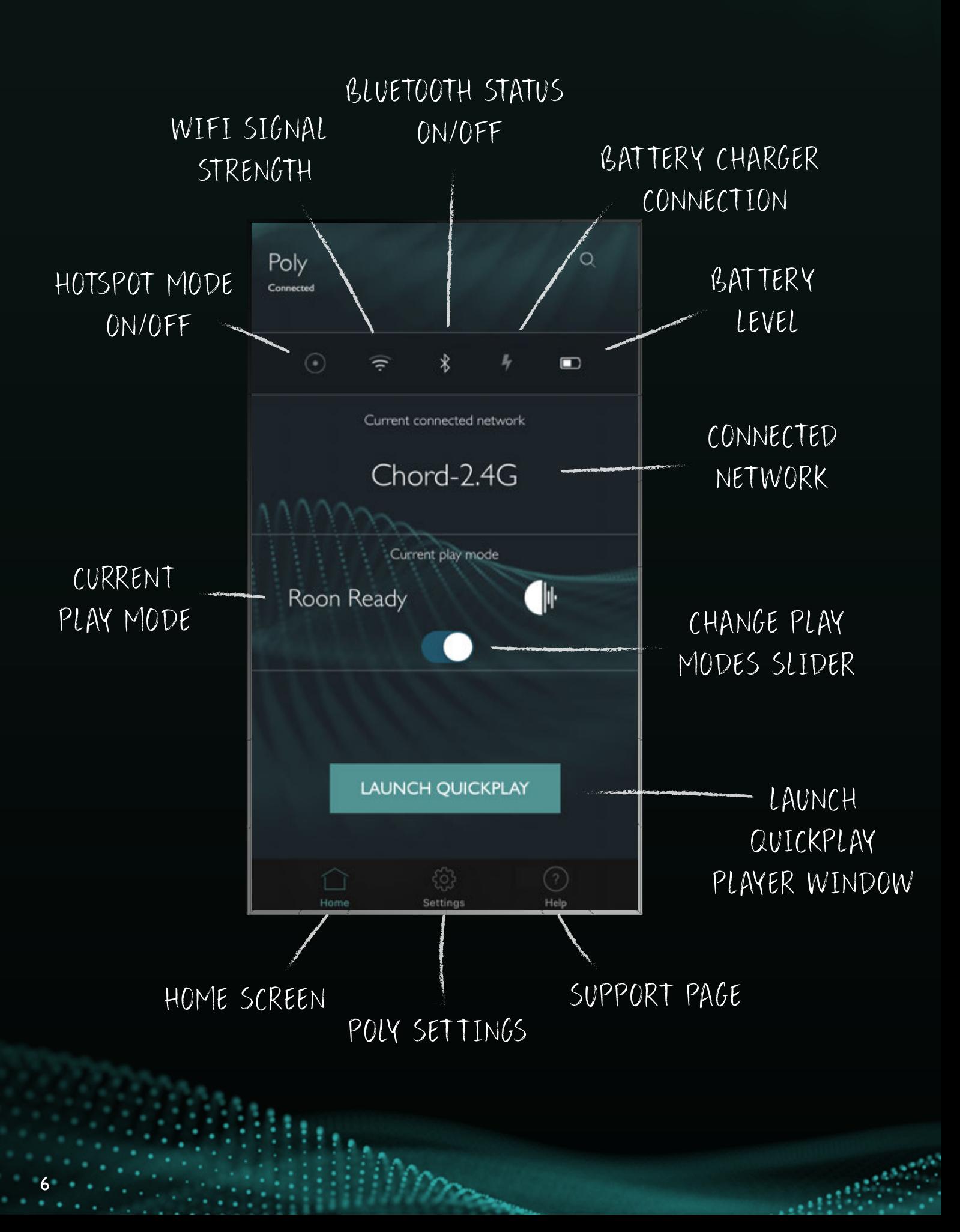

#### **04: Navigating to the connection wizard and changing the Hotspot password**

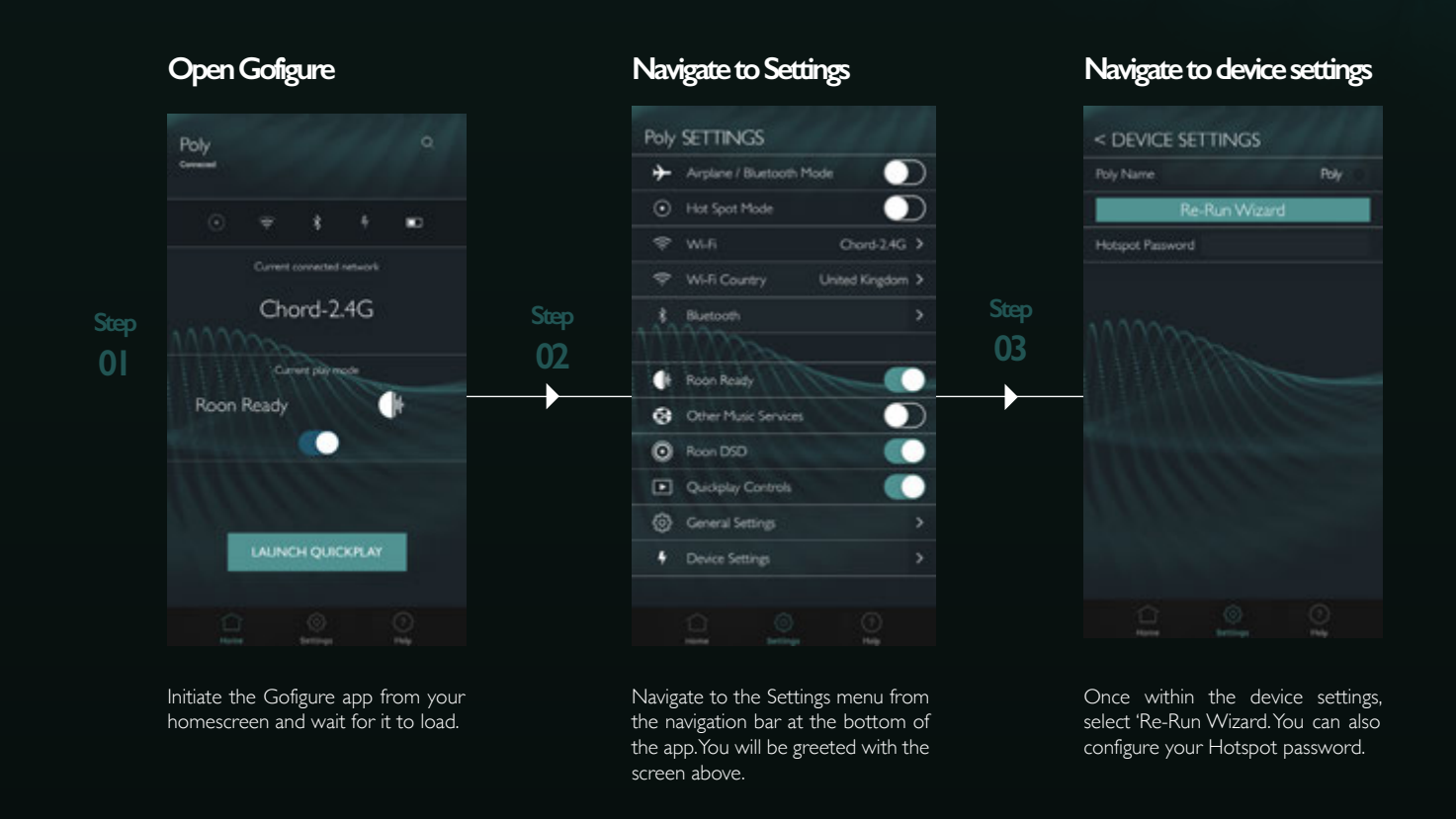

#### **05: Manually removing/viewing saved WiFi networks**

**Step 02**

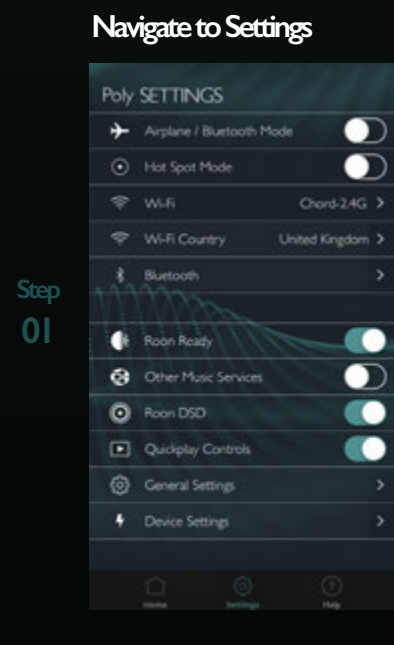

Navigate to the Settings menu from the navigation bar at the bottom of the app. You will be greeted with the above screen. To view the WiFi networks select the 'WiFi' tab.

7

#### **Select the WiFi network**

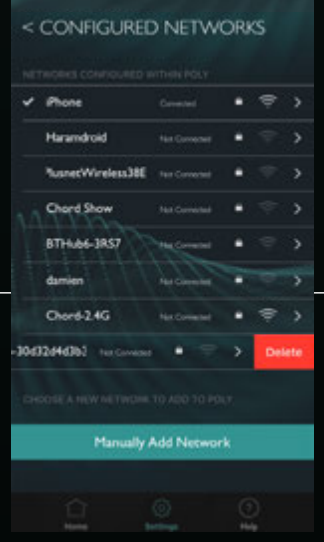

Within the WiFi window you will see all added networks, available networks, and the network that Poly is currently connected to (if available). Swipe left to delete the network or select the network to view its properties.

mm

#### **View network details**

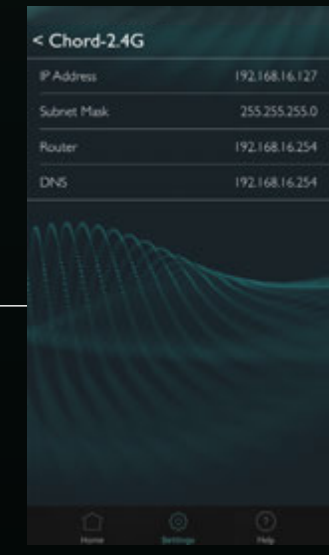

**03**

Within the network details screen you will be able to view information relating to Poly's IP and the external router information.

 $1.111$ 

#### **06: Configuring the WiFi network for your country**

If you are having difficulty seeing your WiFi network during the initial set-up or manual set-up of a WiFi network, you must configure Poly's frequency range for your region. By default, United Kingdom is selected.

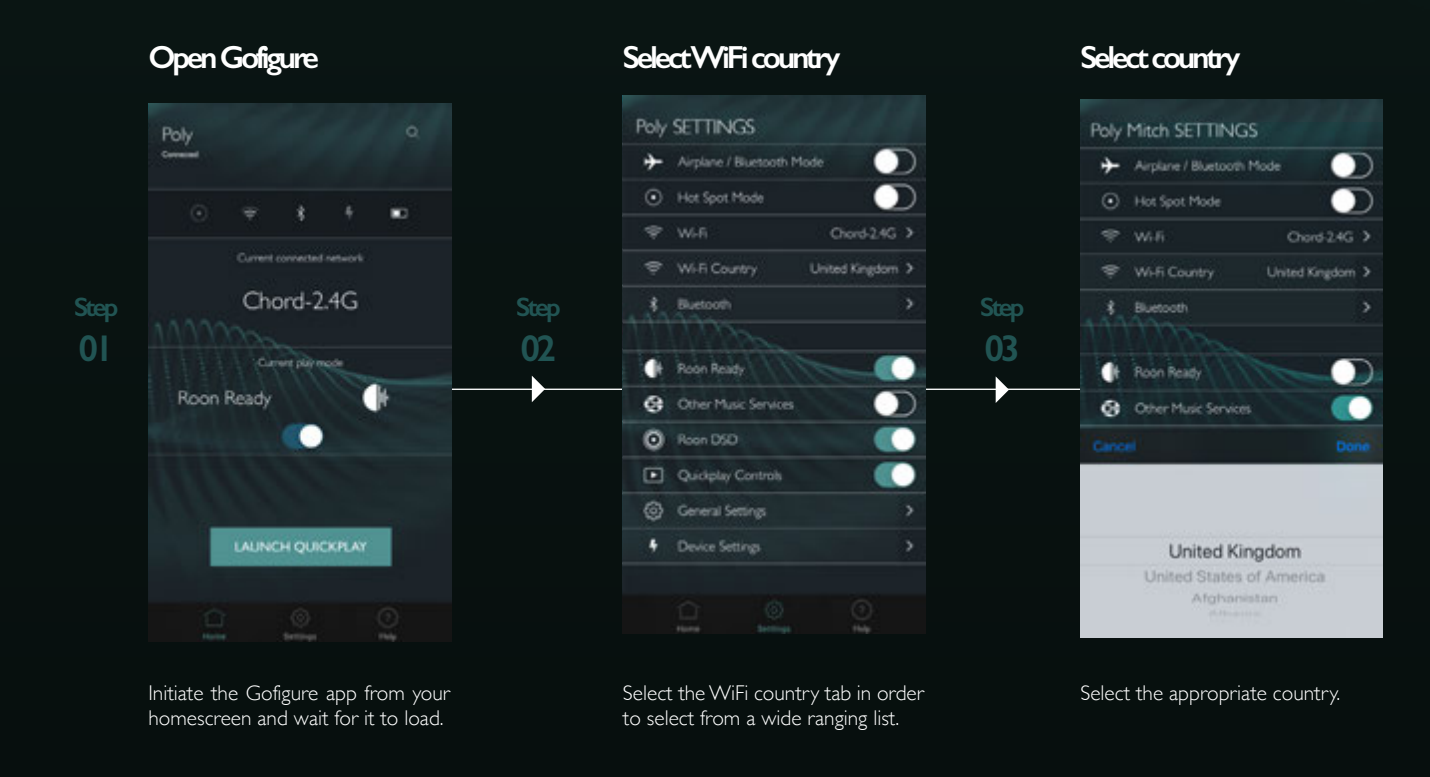

#### **07: Enabling BitPerfect playback**

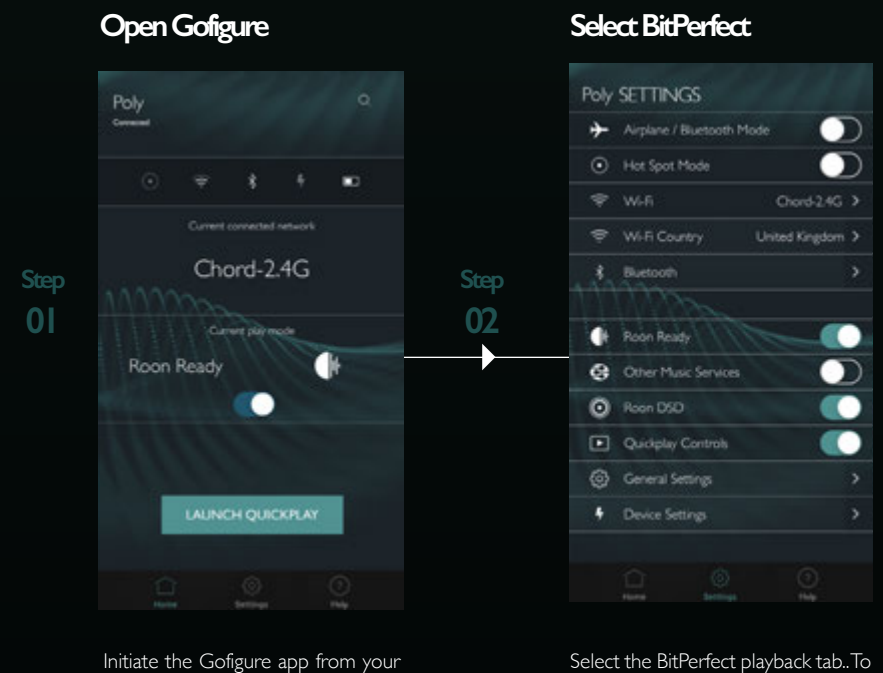

homescreen and wait for it to load.

enable volume control again, simply deselect.

 $\delta$ 

BitPerfect playback ensures that there is no loss of data occurring as a result of software volume control being applied. Enabling BitPerfect playback will no longer allow you to control the volume of your music via your smartphone, instead you will need to use Mojo's volume control.

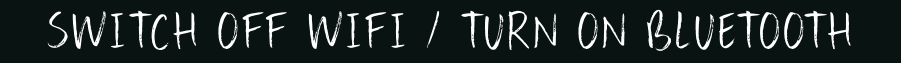

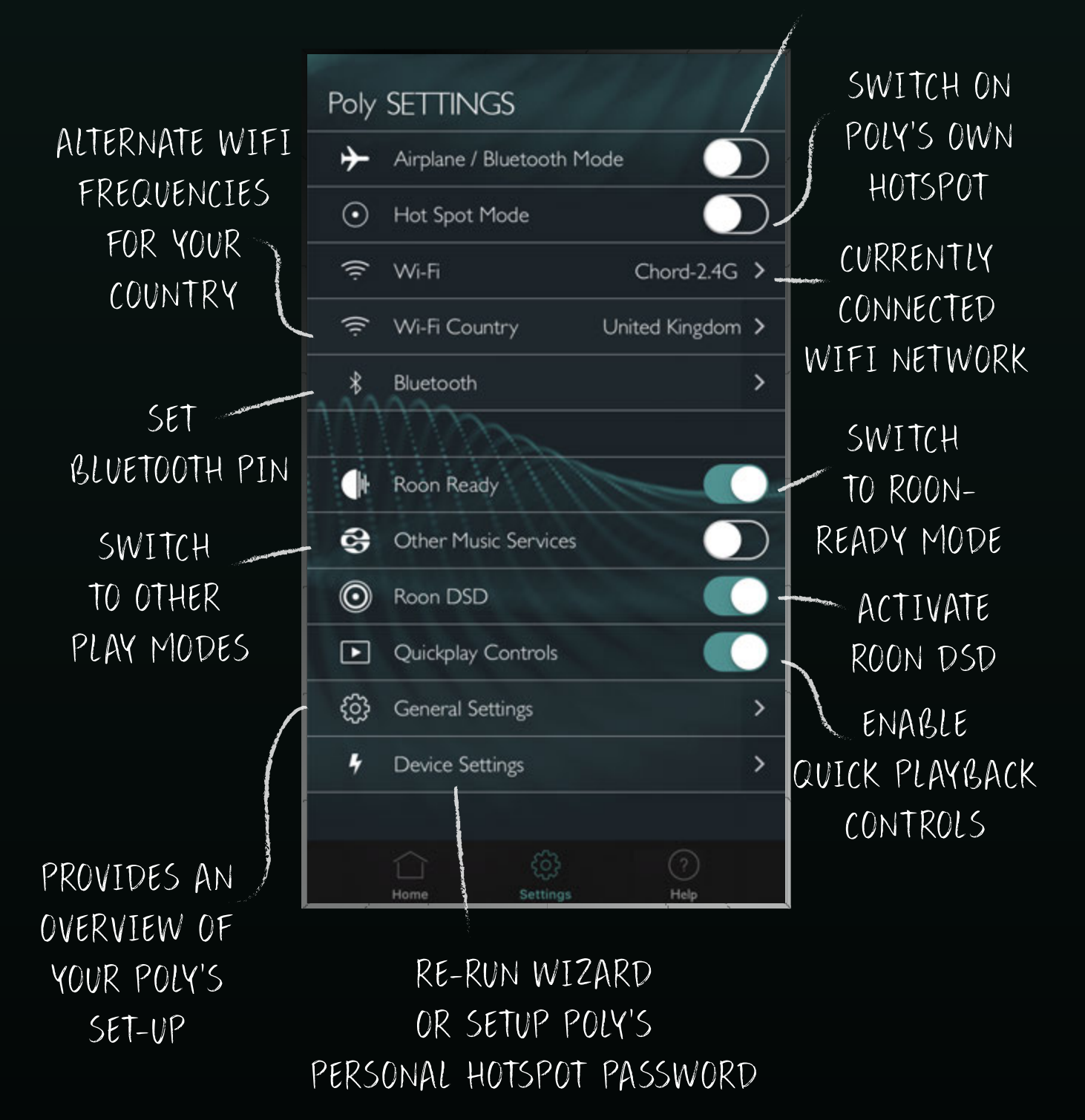

9

#### **09: Selecting between Roon and Everything Else mode**

Poly needs to be configured for the type of audio stream you wish to play. Mismatching settings will result in Poly not being able to play back audio. Whilst the 'Everything Else' setting handles DLNA, AirPlay and MPD, if you intend on using Poly with Roon you will need to select this setting exclusively when using it as an endpoint.

Within Gofigure there are two easy ways of configuring Poly to the method of playback.

#### **Via Homescreen:**

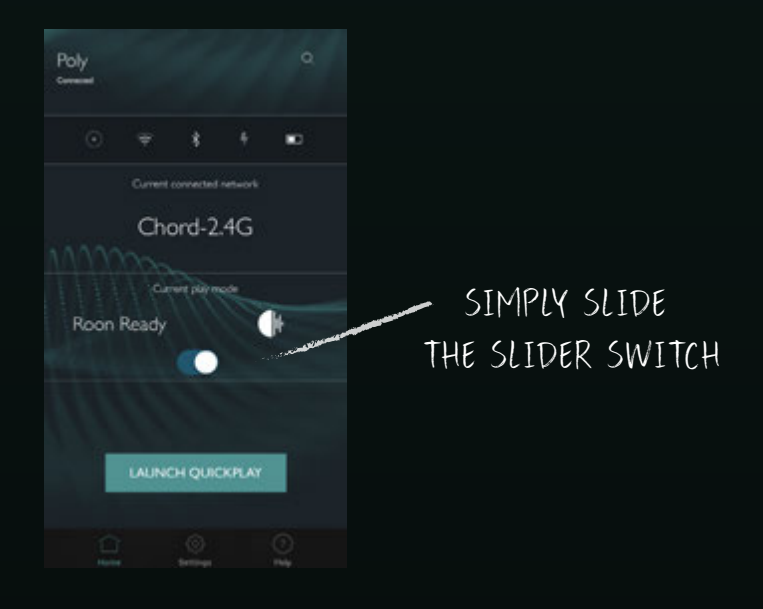

#### **Via the Settings menu:**

10

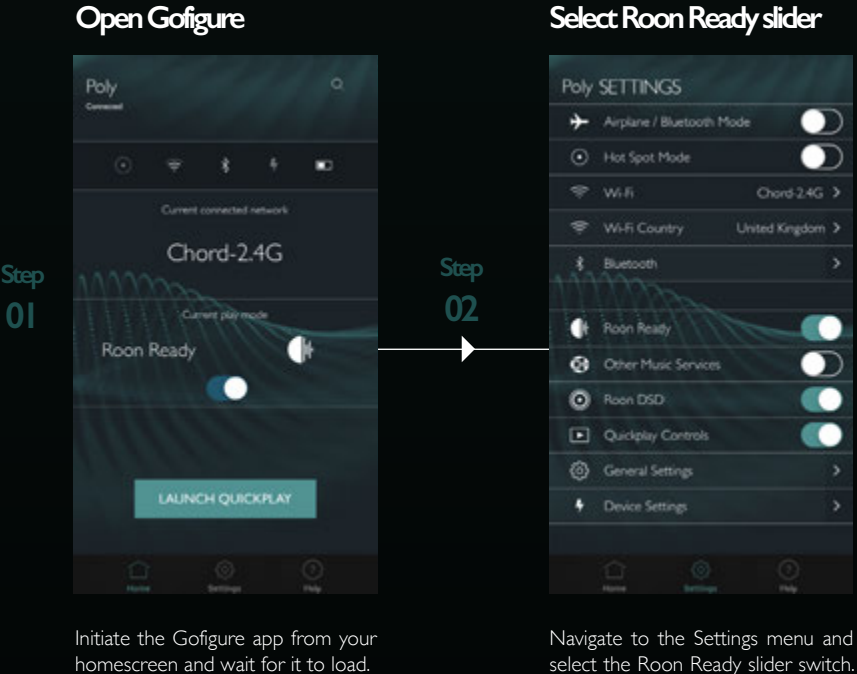

Mmm

select the Roon Ready slider switch. You are now ready to use Poly as an end-point.

أزابر

In order for Roon to playback DSD via Poly, DSD BitPerfect playback must be selected. This disengages the ability to control volume within Roon. All volume control must now be controlled via Mojo.

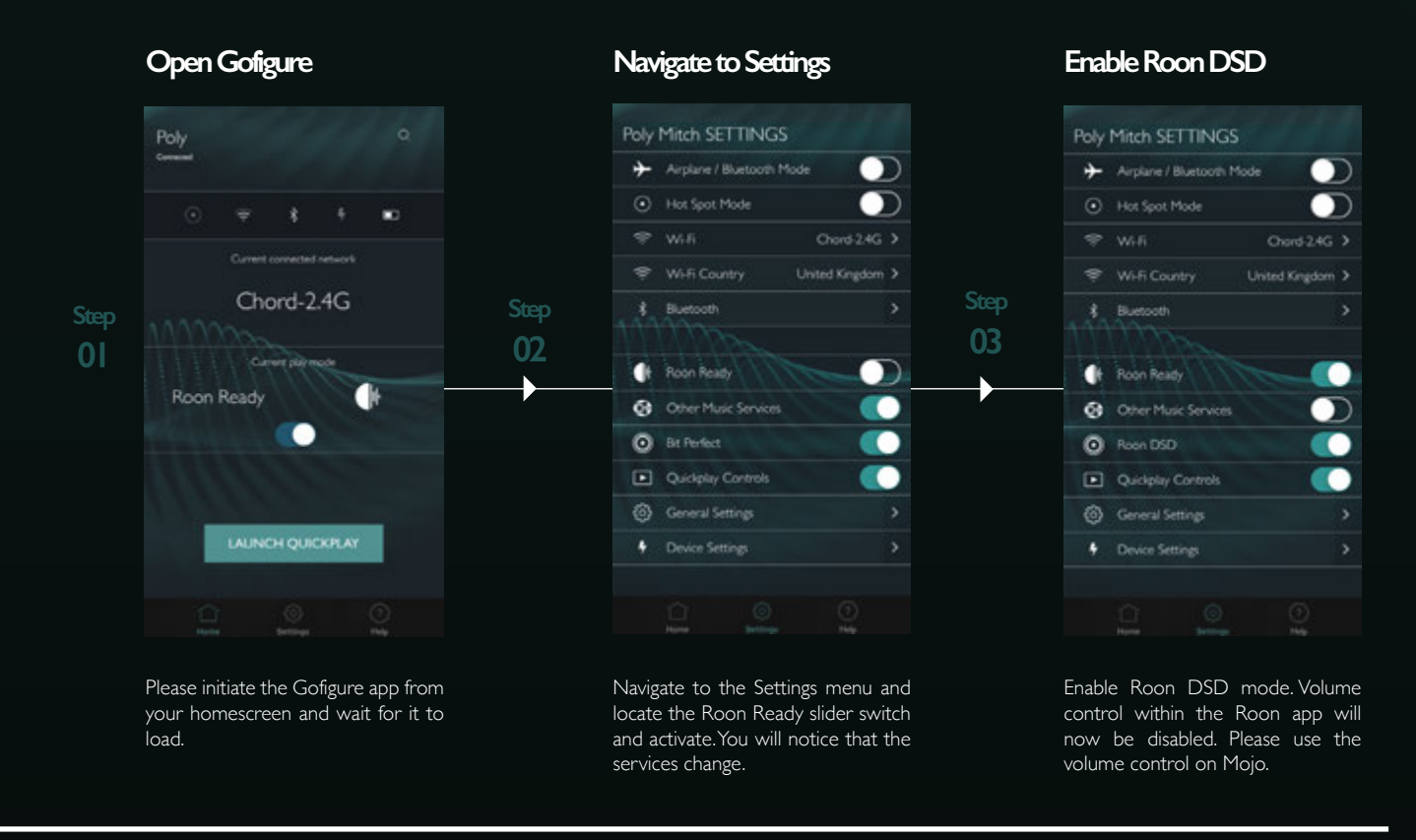

#### **11: Rescanning the Micro SD for new music - Refresh the DLNA database**

When using a DLNA or MPD client to playback audio stored on the Micro SD card that you have inserted into Poly, you will need to allow Poly to create a database of all the music stored so that it can be seen. You will also need to refresh this database each time you add new music onto the SD card.

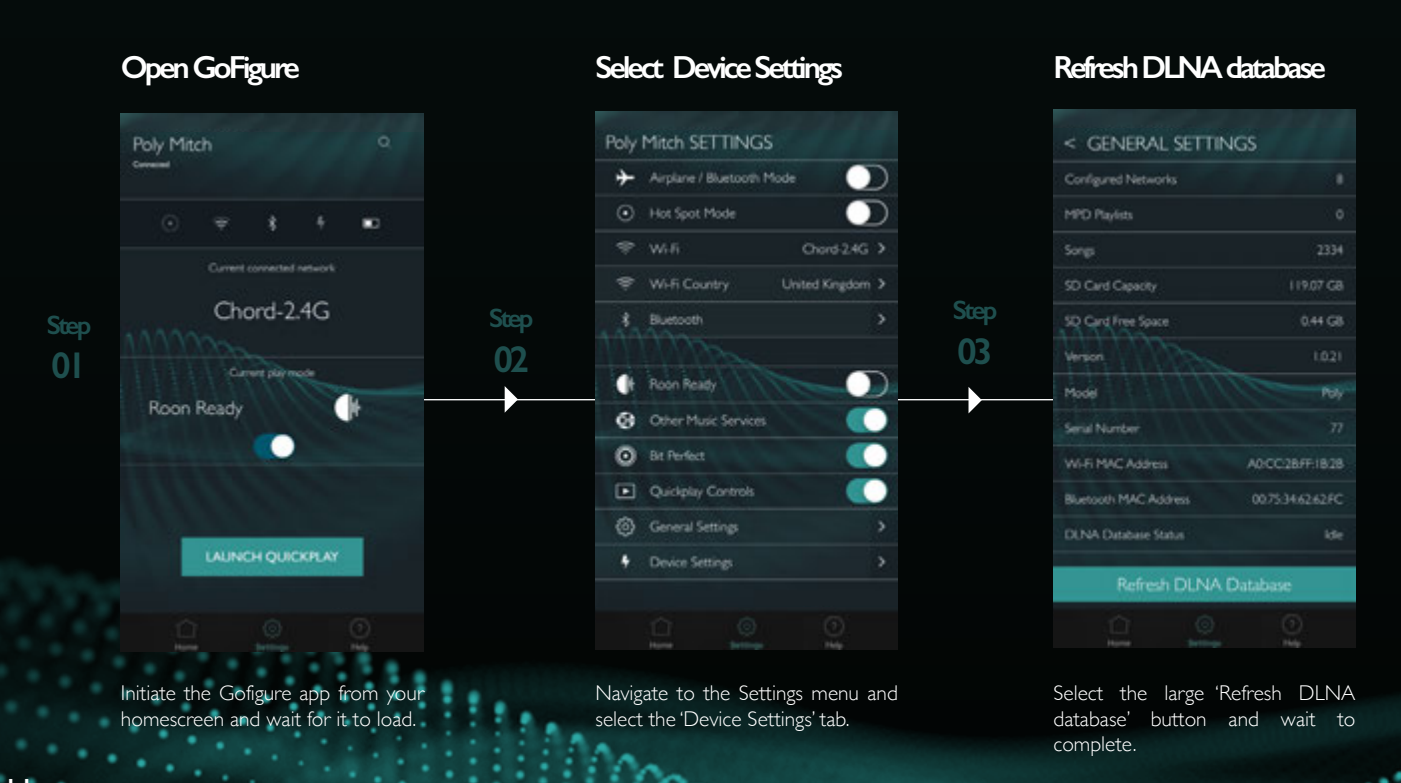

#### **12: General Settings Overview**

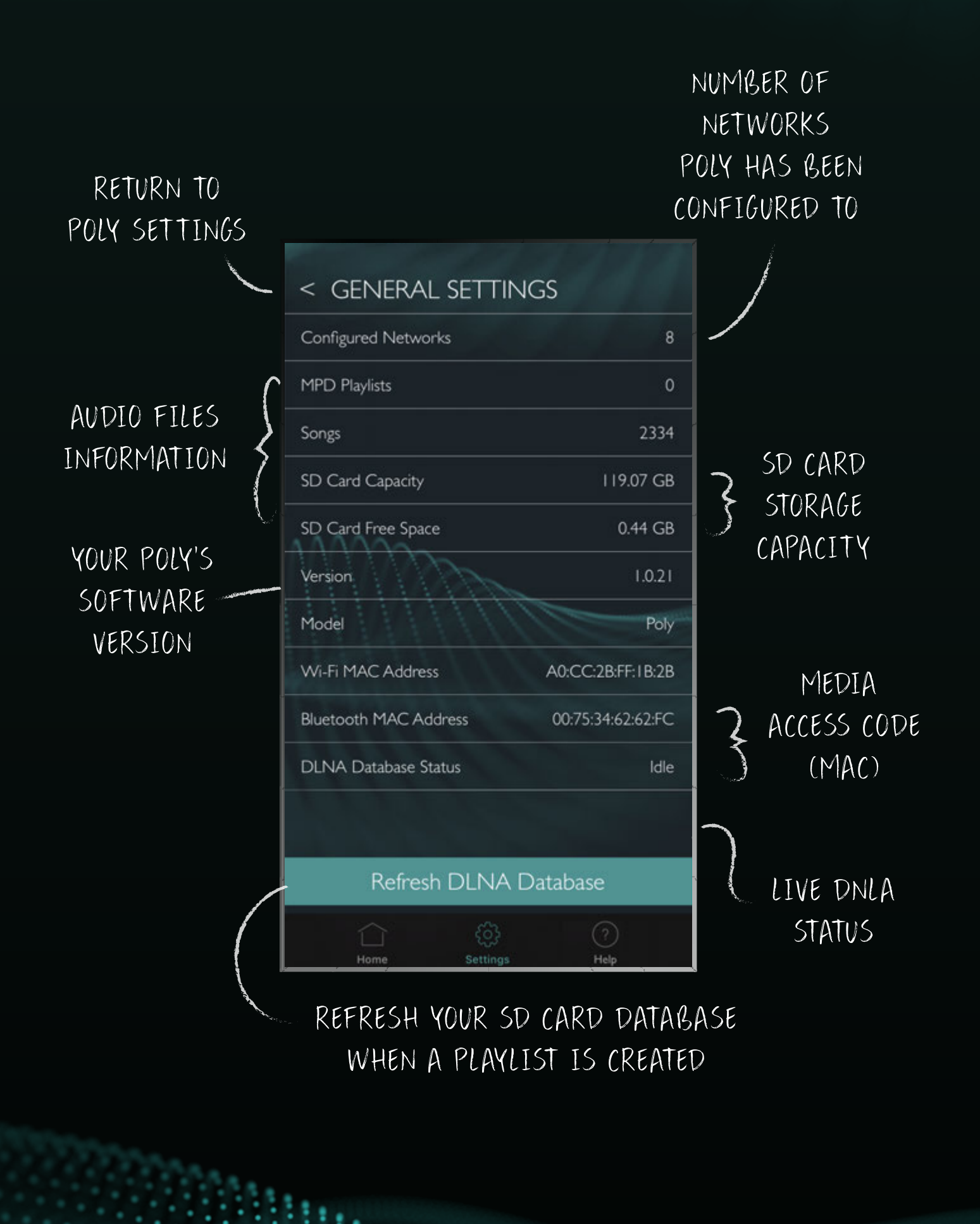

12

### **13: Using QuickPlay**

13

QuickPlay is a function that allows you to playback MPD playlists stored on your Micro SD card. It is a simple function that is useful for when you have minimal contact with your connected device. To create an MPD playlist, please refer to your MPD client.

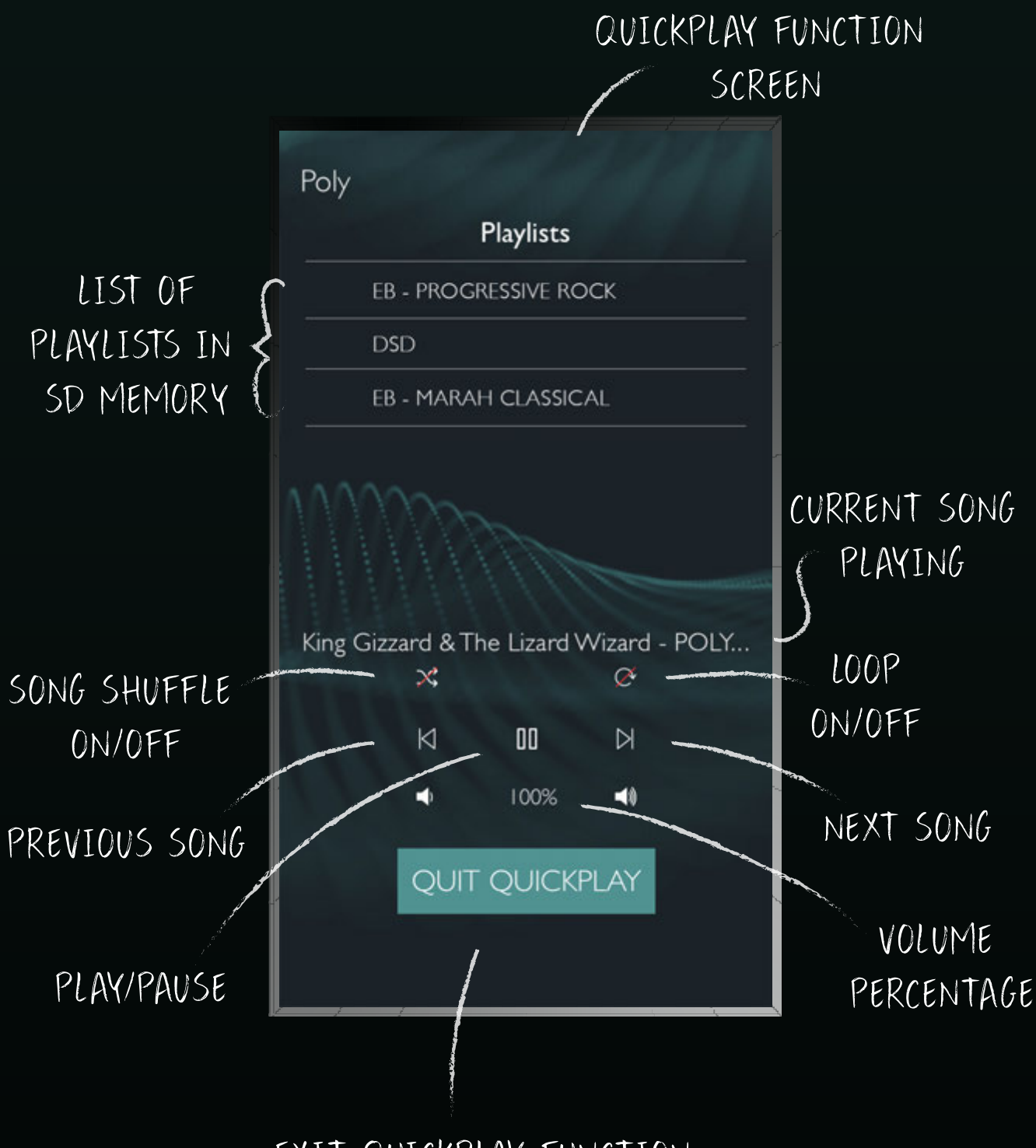

EXIT QUICKPLAY FUNCTION

Mm

anti

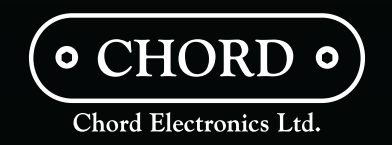

Chord Electronics Ltd. - The Pumphouse, Farleigh Bridge, Farleigh Lane, East Farleigh, Kent, ME16 9NB United Kingrdom

٠

 $...$